## **Dell P1424H**

Guida all'uso

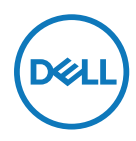

**Modello monitor: P1424H Modello di conformità: P1424Hf**

## **Note, precauzioni e avvertenze**

- **NOTA: UNA NOTA segnala informazioni importanti che aiutano a fare un migliore utilizzo del proprio computer.**
- **ATTENZIONE: Un richiamo all'ATTENZIONE indica potenziali danni all'hardware o la perdita dei dati se non sono seguite le istruzioni.**
- **AVVERTENZA: Un avviso all'ATTENZIONE segnala il potenziale di danni alle proprietà, di lesioni personali o di morte.**

**Copyright © 2023 Dell Inc. o relative filiali. Tutti i diritti riservati.** Dell, EMC e altri marchi sono marchi di fabbrica di Dell Inc. o delle sue filiali. Gli altri marchi possono essere marchi dei rispettivi proprietari.

2023 - 05

Rev. A00

# <span id="page-2-0"></span>**Indice**

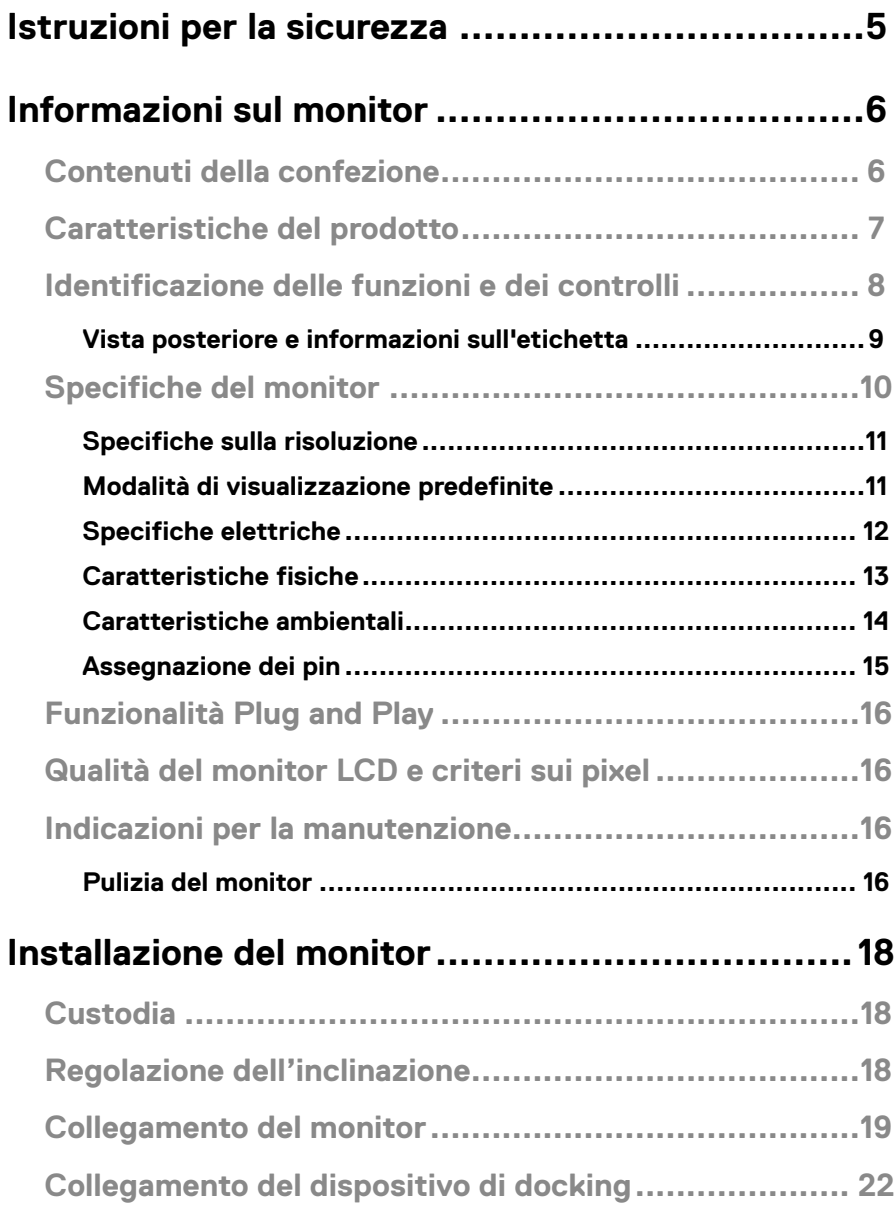

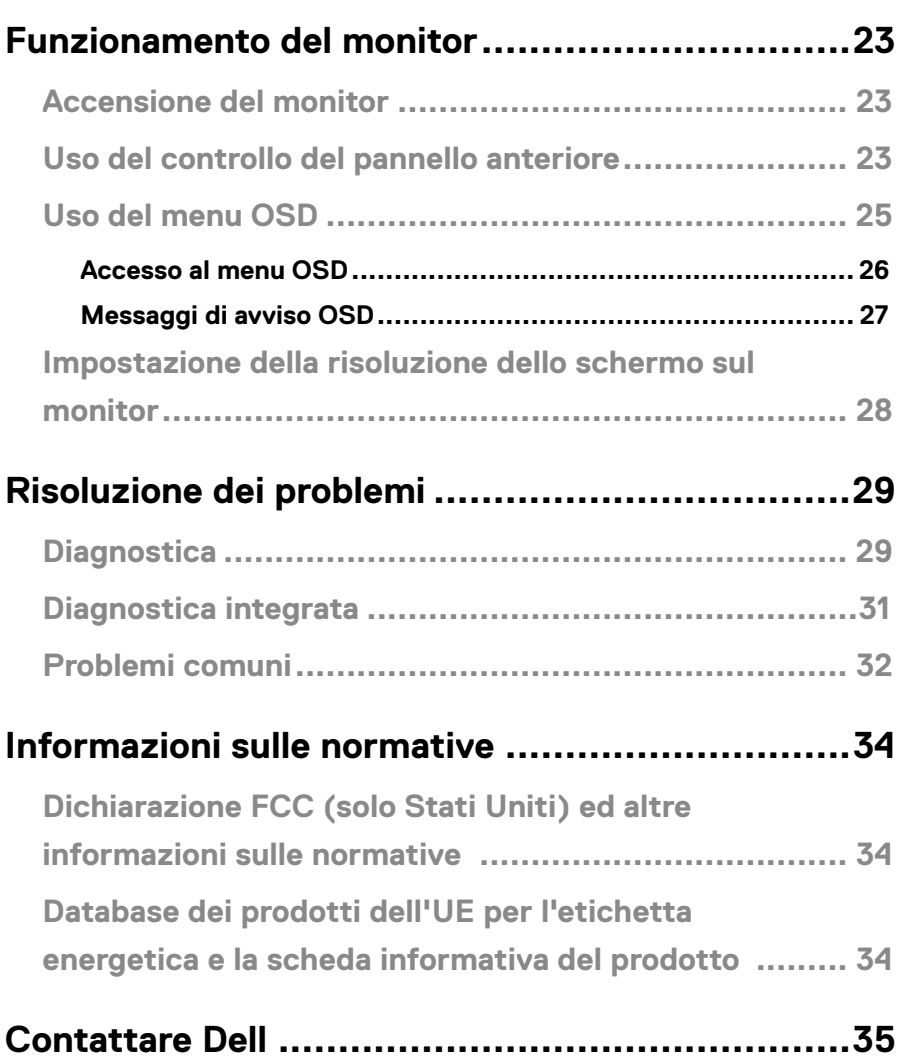

## <span id="page-4-1"></span><span id="page-4-0"></span>**Istruzioni per la sicurezza**

Usare le seguenti indicazioni di sicurezza per proteggere il monitor da danni potenziali e garantire la sicurezza personale. Salvo diversamente specificato, ogni procedura inclusa in questo documento presuppone che abbiate letto le informazioni sulla sicurezza fornite con il monitor.

 **NOTA: Prima di utilizzare il monitor, leggere le informazioni sulla sicurezza fornite con il monitor e stampate sul prodotto. Conservare la documentazione in un luogo sicuro per riferimenti futuri.** 

- **AVVISO: L'utilizzo dei controlli, delle regolazioni o delle procedure in modo diverso da quello specificato in questo documento può esporre a scosse elettriche, pericoli elettrici e/o pericoli meccanici.**
- **AVVISO: Il possibile effetto a lungo termine dell'ascolto di audio ad alto volume attraverso le cuffie (sul monitor che lo supportano) potrebbe causare danni alla capacità uditiva.**
- **•** Collocare il monitor su una superficie solida e maneggiarlo con cura. Lo schermo è fragile e può danneggiarsi se lasciato cadere o colpito con oggetti affilati.
- **•** Tenere il monitor a temperatura ambiente. Condizioni di freddo o caldo eccessivo possono influire negativamente sul cristallo liquido del display.
- **•** Collegare il cavo di alimentazione dal monitor ad una presa a muro che si trovi in prossimità e sia accessibile. Vedere **[Collegamento del monitor](#page-18-1)**.
- **•** Non collocare e utilizzare il monitor su una superficie bagnata o vicino all'acqua.
- **•** Non sottoporre il monitor a forti vibrazioni o condizioni di forte impatto. Ad esempio, non collocare il monitor all'interno di un bagagliaio.
- **•** Scollegare il monitor se si prevede di non usarlo per un periodo di tempo prolungato.
- **•** Per evitare scosse elettriche, non tentare di rimuovere alcun coperchio o toccare l'interno del monitor.
- **•** Leggere attentamente queste istruzioni. Conservare questo documento per riferimenti futuri. Attenersi a tutte le avvertenze ed istruzioni riportate sul prodotto.

Fare riferimento al documento Informazioni sulla sicurezza, ambientali e di carattere regolamentare (SERI) in dotazione con il monitor per informazioni sulle istruzioni per la sicurezza

## <span id="page-5-0"></span>**Contenuti della confezione**

Il monitor è inviato con i componenti indicati nella tabella. Assicurarsi di avere ricevuto tutti i componenti e vedere **[Contattare Dell](#page-34-1)** se manca qualcosa.

 **NOTA: Alcuni elementi potrebbero essere accessori optional e potrebbero non essere inviati insieme al monitor. Alcune funzioni potrebbero non essere disponibili in alcuni Paesi.**

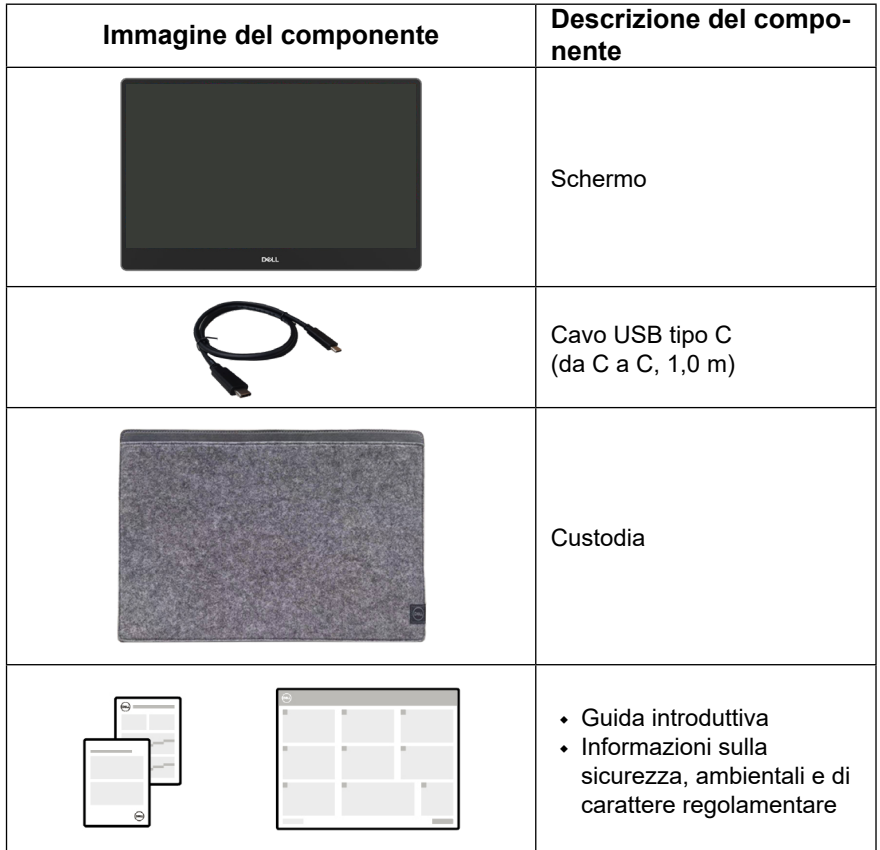

## <span id="page-6-0"></span>**Caratteristiche del prodotto**

Il monitor Dell P1424H dispone di LCD (display a cristalli liquidi) a matrice attiva TFT (Thin-Film Transistor) antistatico con retroilluminazione LED.

Le caratteristiche elettriche del monitor includono:

- **•** Area di visualizzazione diagonale del display 35,56 cm (14,0 pollici) (misurata in diagonale) e risoluzione 1920 x 1080, con supporto schermo intero per risoluzioni più basse
- **•** Angoli di visione di 178 gradi in verticale e orizzontale
- **•** Rapporto di contrasto dinamico (700:1)
- **•** Connettività digitale con USB tipo C
- **•** Le due porte USB tipo C supportano la modalità DP Alternate, pass-through di alimentazione e potenza erogata di 65 W
- **•** Capacità di regolazione dell'inclinazione
- **•** Funzionalità Plug and Play, se supportata dal computer
- **•** Menu di regolazione OSD per una facile impostazione ed ottimizzazione dello schermo
- **•** ≤0,3 W in Modalità Standby
- **•** Ottimizzazione del comfort degli occhiComfortView
- **•** Vetro privo di arsenico e pannello privo di mercurio
- **•** BFR/PVC ridotti (esclusi i cavi esterni)
- **•** Conformità RoHS
- **•** EPEAT registrato, ove applicabile. La registrazione EPEAT varia in base al Paese. Fare riferimento al sito<https://www.epeat.net> per informazioni sulla stato della registrazione in base al Paese.
- **•** Certificazione Energy Star®
- **•** Compatibile con Dell Display Manager 2.1 e versioni successive
- **AVVISO: I possibili effetti a lungo termine dell'emissione di luce blu dal monitor potrebbero causare danni alla vista, compresi, ma non solo, affaticamento degli occhi e affaticamento visivo. La funzione ComfortView Plus è stata progettata per ridurre la quantità di luce blu emessa dal monitor per ottimizzare il comfort visivo.**

## <span id="page-7-0"></span>**Identificazione delle funzioni e dei controlli**

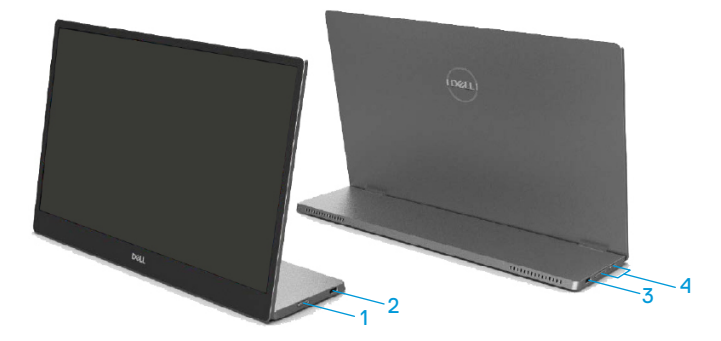

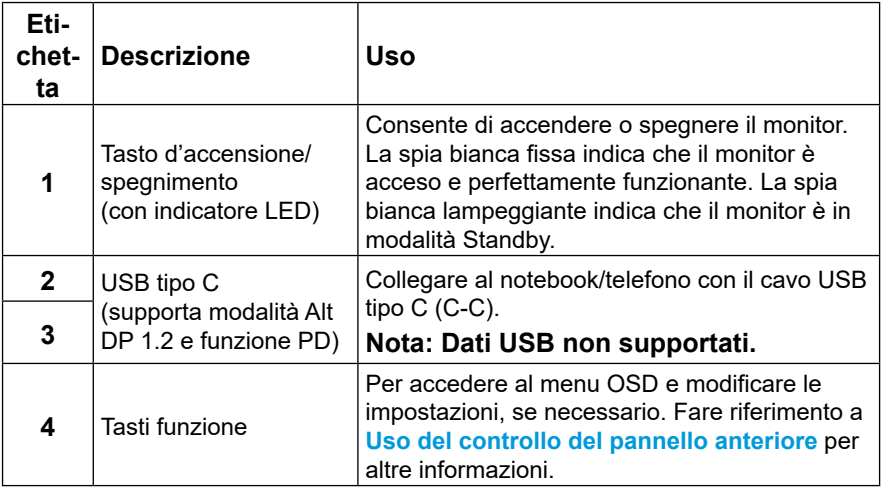

### <span id="page-8-0"></span>**Vista posteriore e informazioni sull'etichetta**

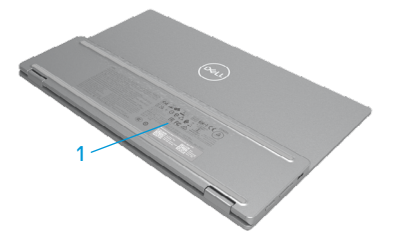

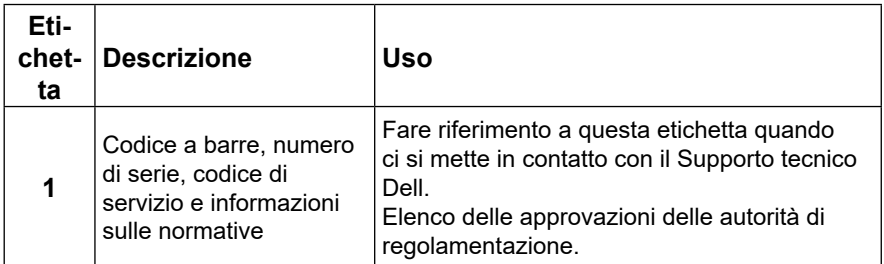

## <span id="page-9-0"></span>**Specifiche del monitor**

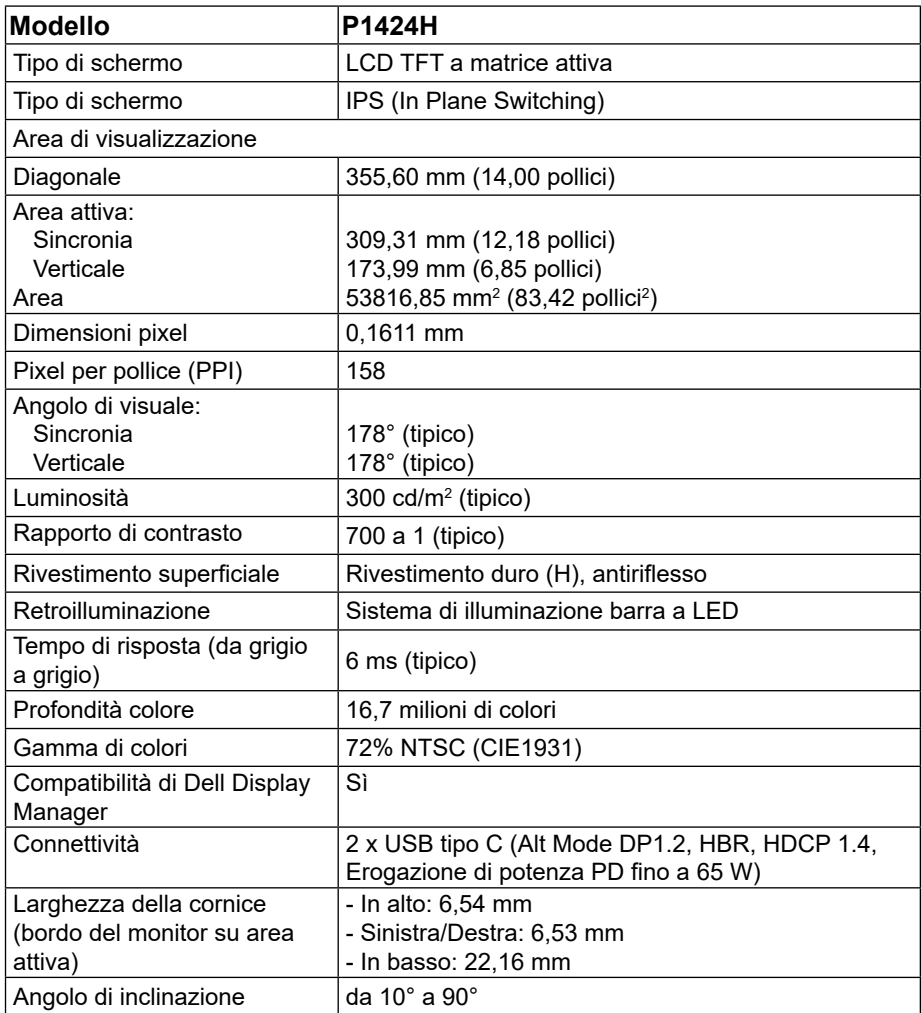

### <span id="page-10-0"></span>**Specifiche sulla risoluzione**

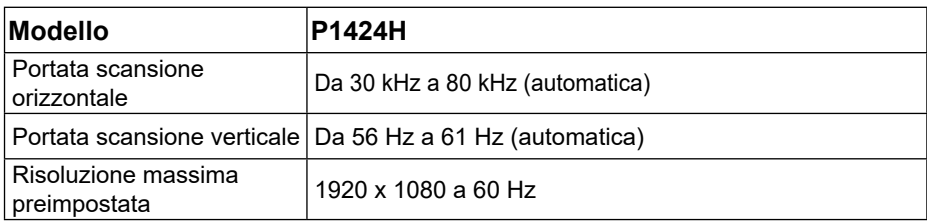

### <span id="page-10-1"></span>**Modalità di visualizzazione predefinite**

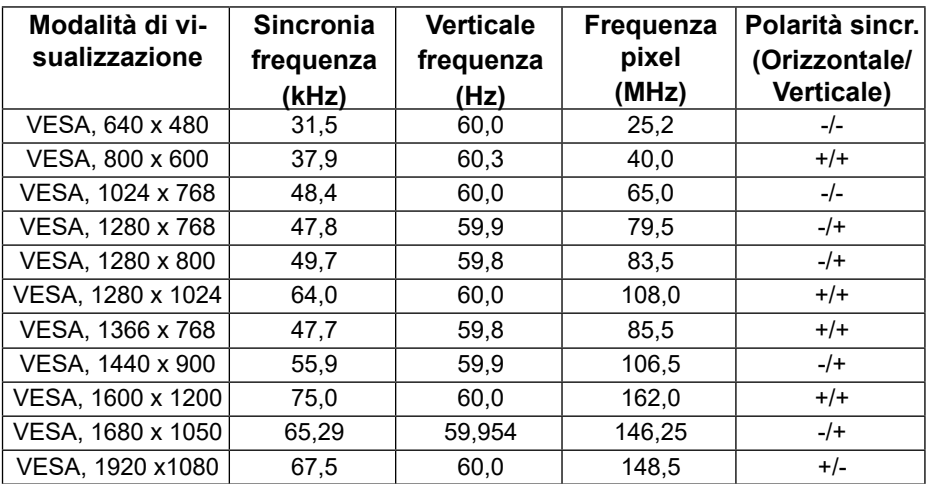

### <span id="page-11-0"></span>**Specifiche elettriche**

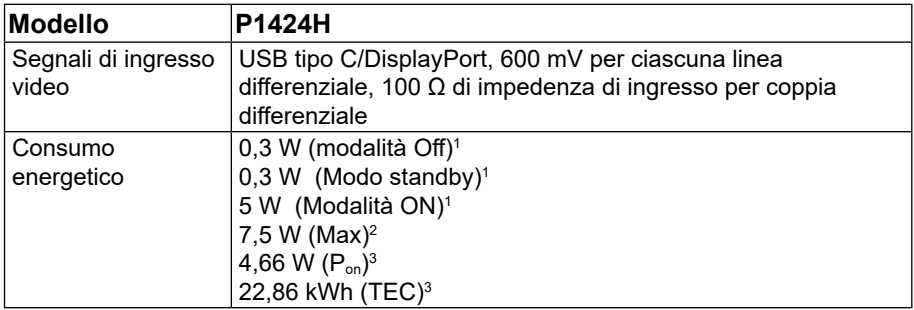

1 Come definito nelle norme UE 2019/2021 e UE 2019/2013.

 $^{\rm 2}$  Max. impostazione di luminosità e contrasto con la massima potenza di caricamento su tutte le porte USB.

 $^3$  P<sub>on</sub> : Consumo energia in modalità On secondo quanto indicato nella versione Energy Star 8.0.

TEC: Consumo totale di energia in KWh come definito da Energy Star versione 8.0.

Questo documento è esclusivamente a scopo informativo e riporta le prestazioni in laboratorio. Il prodotto potrebbe avere prestazioni diverse a seconda del software, dei componenti e delle periferiche ordinate e non vi sono obblighi di aggiornamento di tali informazioni.

Allo stesso modo, il cliente non dovrebbe affidarsi a queste informazioni per prendere decisioni in merito alle tolleranze di rete o simili. Non è data alcuna garanzia, espressa o implicita, riguardo all'accuratezza ed alla completezza delle informazioni.

### **MOTA: Questo monitor è certificato ENERGY STAR.**

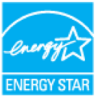

Questo prodotto è idoneo per ENERGY STAR nelle impostazioni predefinite di fabbrica (ComfortView = OFF, Luminosità = 75%).

La modifica delle impostazioni predefinite di fabbrica o l'attivazione di altre funzioni può aumentare il consumo di energia che potrebbe superare il limite specificato ENERGY STAR.

### <span id="page-12-0"></span>**Caratteristiche fisiche**

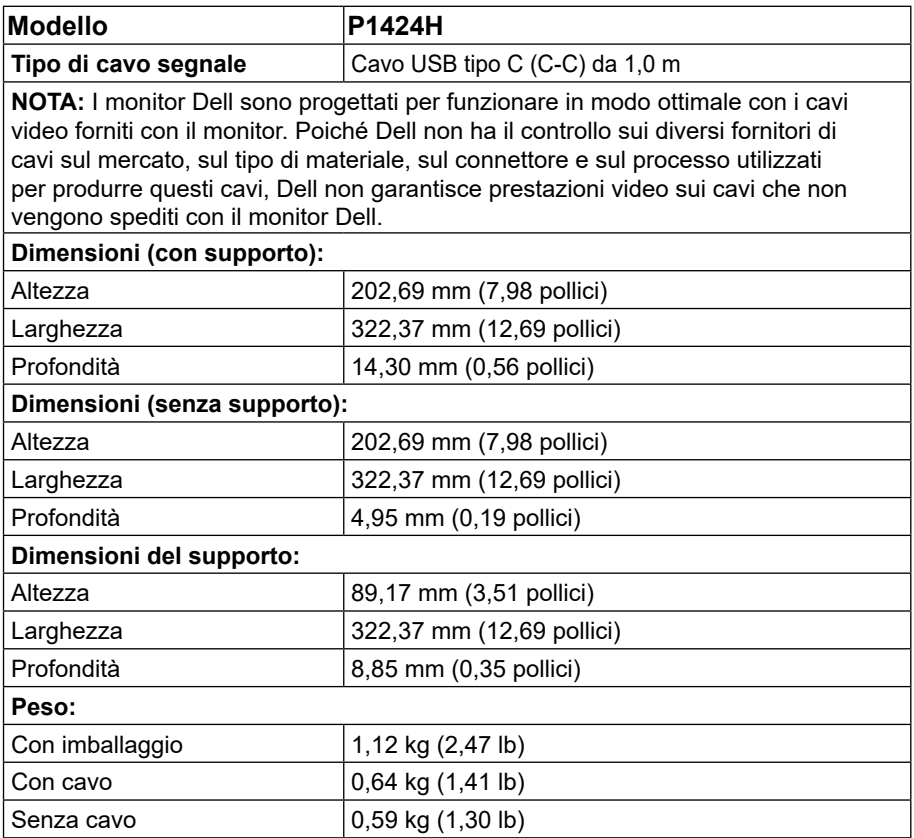

### <span id="page-13-0"></span>**Caratteristiche ambientali**

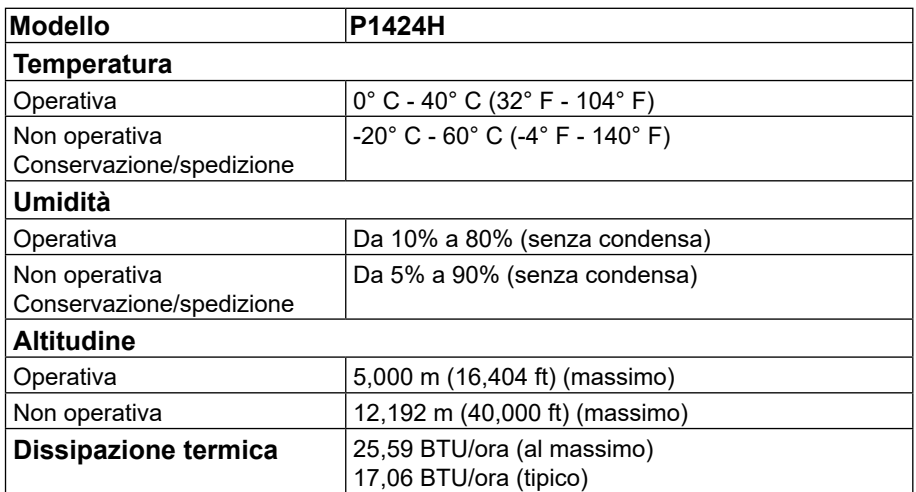

## <span id="page-14-0"></span>**Assegnazione dei pin**

Porta USB tipo C

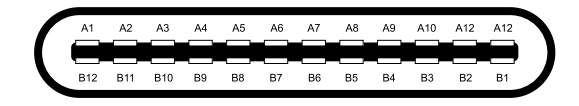

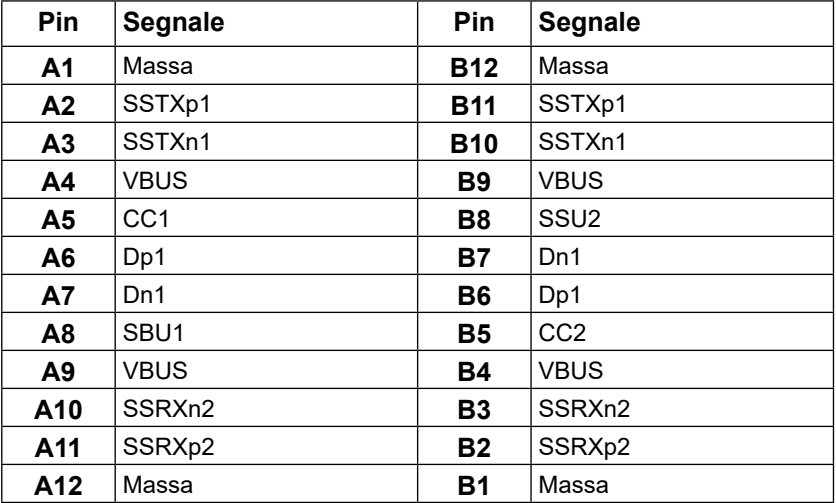

## <span id="page-15-0"></span>**Funzionalità Plug and Play**

Il monitor può essere collegato su qualsiasi sistema compatibile Plug-and-Play. Il monitor fornisce automaticamente al computer i suoi dati EDID (Extended Display Identification Data) usando i protocolli DDC (Display Data Channel) così che il computer può configurarsi ed ottimizzare le impostazioni del monitor. La maggior parte delle installazioni del monitor è automatica; se desiderato, è possibile selezionare altre impostazioni. Per altre informazioni su come cambiare le impostazioni del monitor, fare riferimento a **[Funzionamento del](#page-22-2) [monitor](#page-22-2)**.

### **Qualità del monitor LCD e criteri sui pixel**

Durante la procedura di produzione dei monitor LCD, non è inconsueto che uno o più pixel si blocchino in uno stato immutabile che sono difficili da vedere e non influenzano la qualità di visualizzazione o di usabilità. Per altre informazioni su Qualità del monitor e Pixel Policy Dell, consultare il sito Dell Support all'indirizzo: www.dell.com/pixelguidelines.

## **Indicazioni per la manutenzione**

### **Pulizia del monitor**

 **ATTENZIONE: Leggere e attenersi a [Istruzioni per la sicurezza](#page-4-1) prima di pulire il monitor.**

### **AVVERTENZA: Prima di pulire monitor, scollegare il cavo di alimentazione del monitor dalla presa elettrica.**

Per una corretta messa in opera, attenersi alle istruzioni del seguente elenco quando si disimballa, pulisce o si maneggia il monitor:

- **•** Utilizzare un panno pulito leggermente inumidito con acqua per pulire il gruppo telaio portante, lo schermo e il telaio del monitor Dell. Se disponibile, utilizzare panni appositi o soluzioni adatte per la pulizia dei monitor Dell.
- **•** Dopo aver pulito la superficie del tavolo, assicurarsi che sia completamente asciutta e priva di umidità o agenti detergenti prima di appoggiarvi sopra il monitor Dell.

**ATTENZIONE: Non utilizzare detergenti o altri prodotti chimici, come benzene, solventi, ammoniaca, detergenti abrasivi, alcool o aria compressa.** 

**ATTENZIONE: L'uso di prodotti chimici per la pulizia potrebbe causare cambiamenti nell'aspetto del monitor, come sbiadimento del colore, pellicola lattiginosa sul monitor, deformazione, tonalità scure non uniformi e desquamazione dell'area dello schermo.**

- **AVVERTENZA: Non spruzzare la soluzione detergente o l'acqua direttamente sulla superficie del monitor. Ciò consente l'accumulo di liquidi nella parte inferiore del pannello del display e la corrosione dell'elettronica, con conseguenti danni permanenti. Applicare invece la soluzione detergente o l'acqua su un panno morbido, quindi pulire il monitor.**
- **NOTA: Controllare i danni dovuti a metodi di pulizia impropri e l'uso di benzene, diluente, ammoniaca, detergenti abrasivi, alcool, aria compressa, detergenti di qualsiasi tipo porterà a un danno indotto dal cliente (CID). Il CID non è coperto dalla garanzia Dell standard.**
- **•** Se si nota della polvere bianca residua sul monitor, quando lo si disimballa, pulirla con un panno.
- **•** Maneggiare il monitor con cura perché le plastiche di colore scuro sono più delicate di quelle di colore chiaro, e si possono graffiare mostrando segni bianchi.
- **•** Per mantenere la migliore qualità d'immagine del monitor, utilizzare uno screensaver dinamico e spegnere il monitor quando non è in uso.

## <span id="page-17-0"></span>**Custodia**

La custodia protettiva fornita con il monitor può proteggere il monitor da eventuali danni durante la

spedizione o il deposito.

Le seguenti illustrazioni mostrano come utilizzare la custodia protettiva.

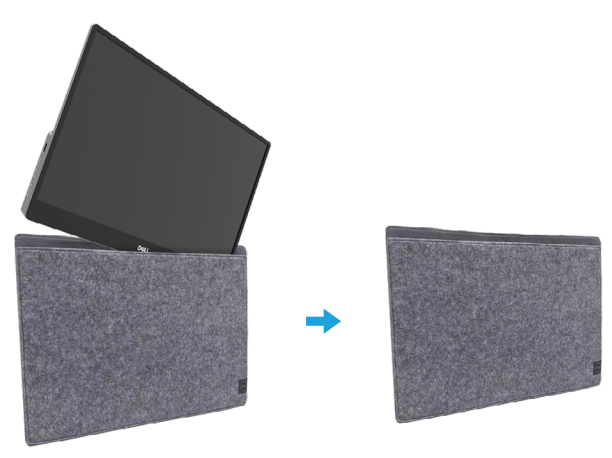

## **Regolazione dell'inclinazione**

Per un esempio dell'angolo di inclinazione, vedere l'illustrazione di seguito.

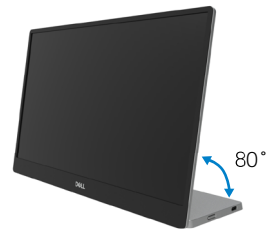

## <span id="page-18-1"></span><span id="page-18-0"></span>**Collegamento del monitor**

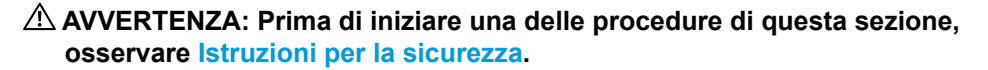

 **NOTA: I monitor Dell sono progettati per funzionare in modo ottimale con i cavi forniti da Dell all'interno della confezione. Dell non garantisce la qualità e le prestazioni video se si utilizzano cavi non Dell.**

 **NOTA: Non collegare contemporaneamente tutti i cavi allo stesso computer.**

### **NOTA: Le immagini sono usate solo a scopo illustrativo. L'aspetto del computer può essere diverso.**

Come si collega il monitor al computer:

- **1.** Spegnere il computer e scollegare il cavo di alimentazione.
- **2.** Esistono 2 tipi di utilizzo per il P1424H: utilizzo normale e utilizzo in carica.

#### **Utilizzo normale**

Esistono 2 tipi di utilizzo normale per P1424H: notebook e telefono cellulare.

**1.** Collegare la porta USB tipo C del notebook e P1424H con un cavo USB tipo C.

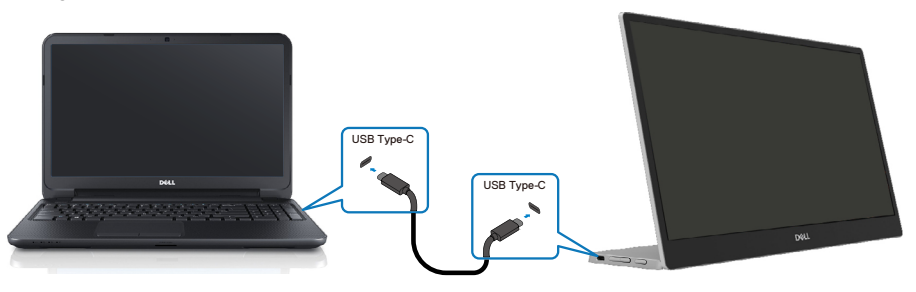

**2.** Collegare la porta USB tipo C del telefono cellulare e P1424H con un cavo USB tipo C.

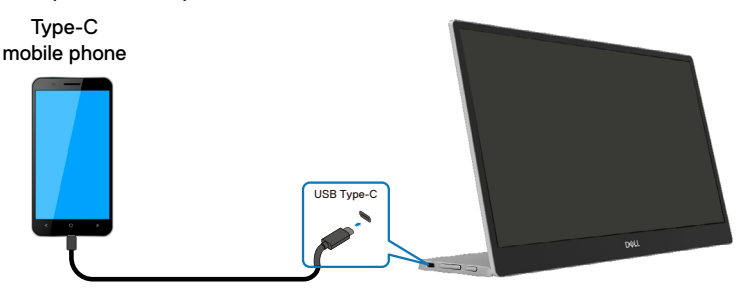

**NOTA: Per il normale utilizzo, i notebook e telefoni cellulari che si collegano a P1424H devono supportare il segnale video e una potenza in uscita di 7,5 W (5 V/1,5 A). Quando si verificano condizioni di visualizzazione anomale, controllare i dispositivi per vedere se supportano la visualizzazione in modalità Alt USB tipo C e PD2.0 o superiore. Dopo aver verificato, riconnettersi e riprovare.**

 **NOTA: Si consiglia di collegare l'adattatore di alimentazione durante il collegamento al telefono cellulare.**

### **Utilizzo della spina**

Esistono 2 tipi di uTilizzo della spina per P1424H: notebook e telefono cellulare con adattatore di alimentazione.

**1.** Collegare l'adattatore di alimentazione tipo C a P1424H e collegare P1424H al notebook con un cavo USB tipo C. (Cavo contrassegnato elettronicamente, corrente nominale: 5 A)

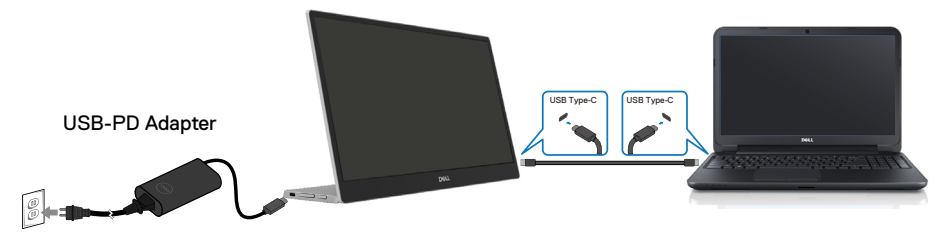

**2.** Collegare l'adattatore di alimentazione tipo C a P1424H e collegare P1424H al telefono cellulare con un cavo USB tipo C.

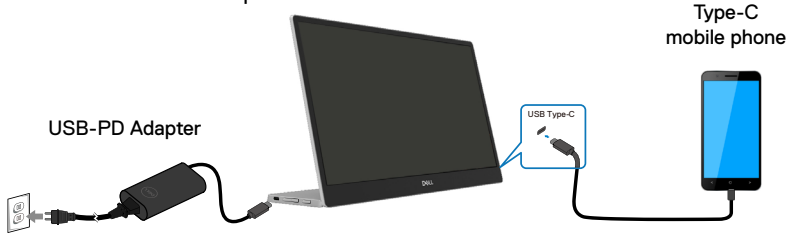

 **NOTA: Quando si verificano condizioni di carica anomale, controllare la capacità di alimentazione dell'adattatore di alimentazione collegato a P1424H e assicurarsi che sia sufficiente per P1424H e altri dispositivi. Per utilizzare il monitor senza problemi, fare riferimento a [Modalità di](#page-10-1)  [visualizzazione predefinite](#page-10-1) e [Risparmio energetico](#page-11-0).** 

 **NOTA: Quando si scollega l'adattatore di alimentazione da P1424H, viene visualizzata una schermata in bianco.**

 **NOTA: quando si collega un adattatore a 90 W o superiore, la potenza massima erogata dal monitor è 65 W.**

 **Quando si collega un adattatore a 65 W, la potenza massima erogata dal monitor è 45 W.**

 **Quando si collega un adattatore a 45 W, la potenza massima erogata dal monitor è 30 W.**

 **Quando si collega un adattatore a <30 W, la potenza massima erogata dal monitor è 7,5 W.**

 **Il monitor Dell P1424H può erogare solo un massimo di 65 W al sistema. Se il sistema richiede 90 W o superiore, sono necessari adattatori da 90 W o superiori collegati al sistema oppure la batteria si scaricherà durante l'uso.**

## <span id="page-21-0"></span>**Collegamento del dispositivo di docking**

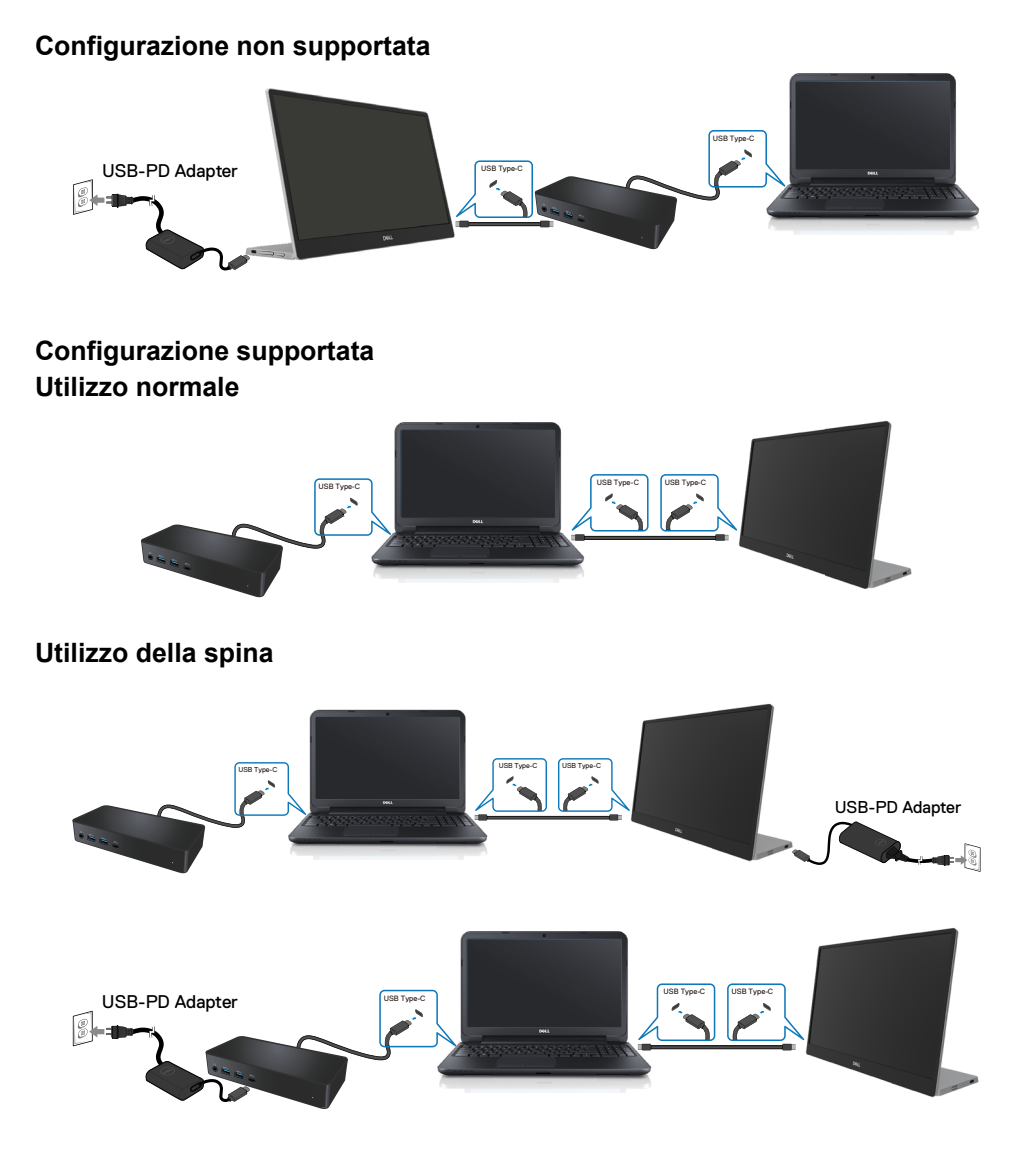

## <span id="page-22-2"></span><span id="page-22-0"></span>**Funzionamento del monitor**

## **Accensione del monitor**

Premere il tasto per accendere il monitor.

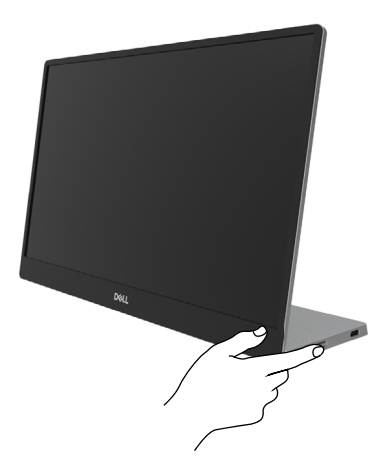

## <span id="page-22-1"></span>**Uso del controllo del pannello anteriore**

Usare il tasto di controllo sul bordo del monitor per regolare l'immagine visualizzata.

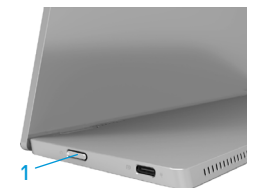

Nella tabella di seguito viene descritto il tasto di comando:

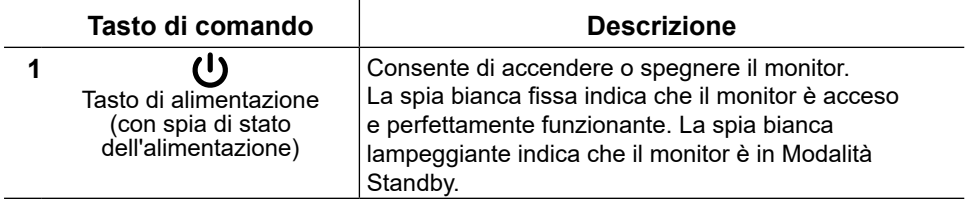

## **Comandi OSD**

Usare i tasti sul bordo del monitor per regolare le impostazioni dell'immagine.

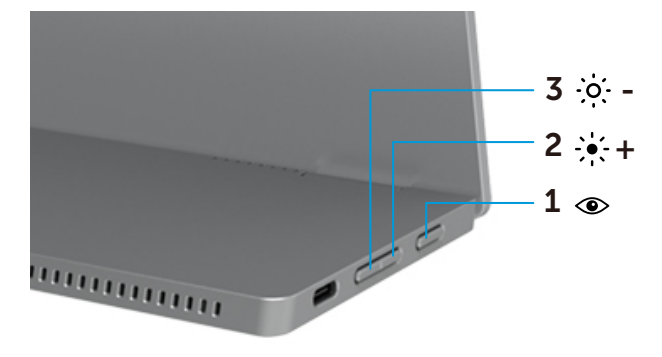

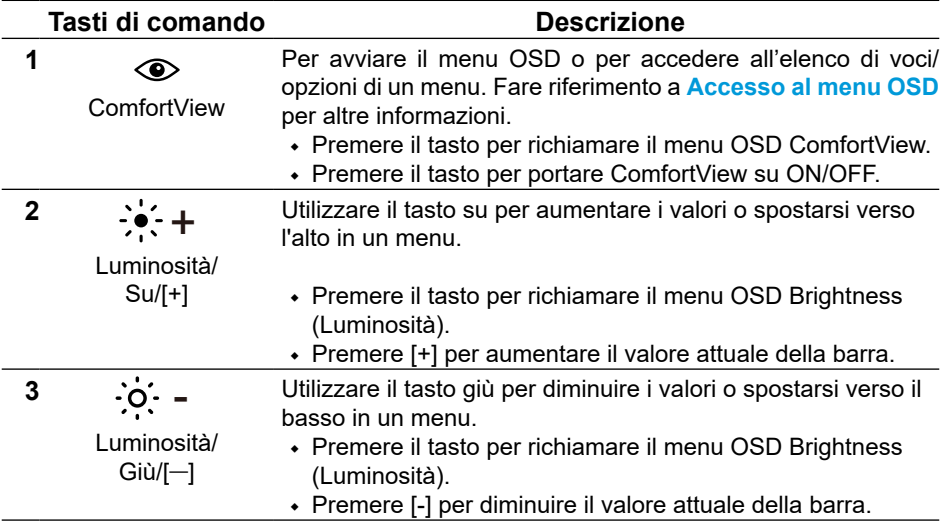

## <span id="page-24-0"></span>**Uso del menu OSD**

### **ComfortView**

Diminuire il livello di luce blu emessa dallo schermo per rendere la visione più comoda per gli occhi.

I possibile effetti a lungo termine dell'emissione di luce blu dal monitor possono causare danni agli occhi, come affaticamento degli occhi e affaticamento visivo. Premere per abilitare/disabilitare ComfortView.

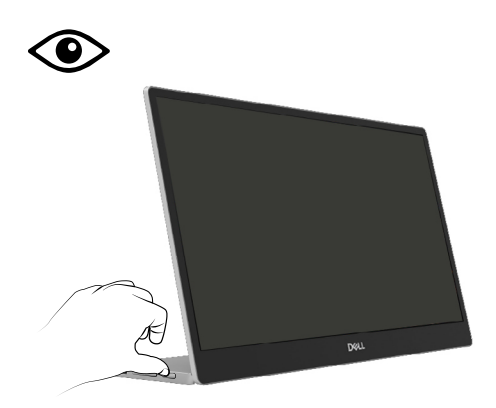

#### <span id="page-25-1"></span><span id="page-25-0"></span>**Accesso al menu OSD**

### **NOTA: Tutte le modifiche apportate vengono salvate automaticamente se si passa ad un altro menu, se si esce dal menu OSD oppure se si attende che il menu OSD si chiuda.**

- **1.** Premere il tasto per richiamare il menu OSD ComfortView.
	- Premere il tasto  $\circledcirc$  per portare ComfortView su ON/OFF. ComfortView = ON

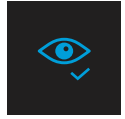

ComfortView = OFF

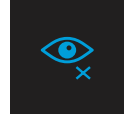

- **2.** Premere il tasto per richiamare il menu OSD Luminosità.
	- Premere il tasto **v**er aumentare la luminosità e premere il tasto **V** per diminuirla (min. 0 / max. 100).

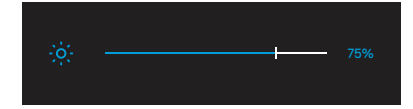

 **Nota: nessuna regolazione del contrasto nel menu OSD.**

 **Allegatures** Nota: il menu OSD supporta solo inglese.

### <span id="page-26-0"></span>**Messaggi di avviso OSD**

Quando il monitor non supporta una particolare modalità di risoluzione, si vedrà il messaggio che segue:

### **Z** Nota: il menu OSD supporta solo inglese.

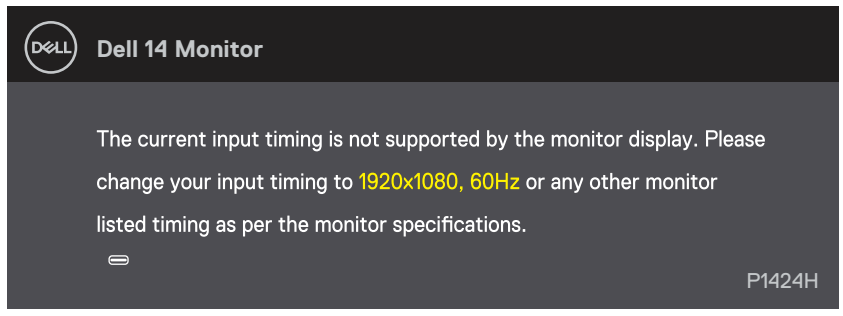

Quando il monitor accede a Modalità Standby, appare il messaggio che segue.

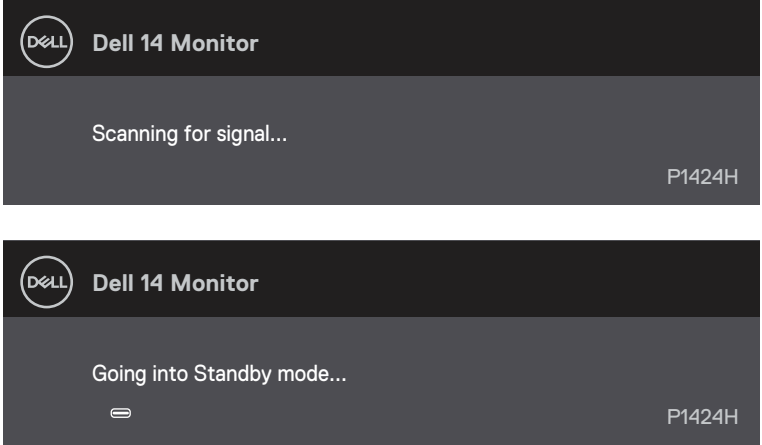

Se il cavo USB tipo C è collegato, ma senza segnale video, viene visualizzata la seguente finestra di dialogo mobile.

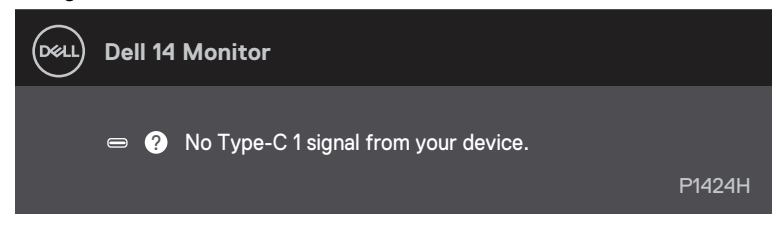

Fare riferimento alla sezione **[Risoluzione dei problemi](#page-28-1)** per altre informazioni.

### <span id="page-27-0"></span>**Impostazione della risoluzione dello schermo sul monitor**

#### **Impostazione della risoluzione dello schermo su 1920 x 1080**

Per ottenere le massime prestazioni, impostare la risoluzione dello schermo su 1920 x 1080 pixel attenendosi alle istruzioni che seguono:

#### **In Windows 10 o Windows 11:**

- **1.** Fare clic con il tasto destro del mouse sul desktop e fare clic su **Impostazioni schermo**.
- **2.** Se più di un monitor è collegato, assicurarsi di selezionare **P1424H**.
- **3.** Fare clic sull'elenco a discesa **Risoluzione dello** schermo e selezionare **1920 x 1080**.
- **4.** Fare clic su **Mantieni le modifiche**.

Se tra le opzioni non si vede 1920 x 1080, sarà necessario aggiornare il driver della scheda video alla versione più recente. Completare una delle seguenti procedure, in base al proprio tipo di computer:

Se si dispone di un PC o laptop Dell:

**•** Andare all'indirizzo [www.dell.com/support,](http://www.dell.com/support) inserire l'identificativo e scaricare il driver più aggiornato per la scheda video.

Se non si dispone di un computer Dell (notebook o PC):

- **•** Andare al sito del supporto del proprio computer non Dell e scaricare i driver più aggiornati per la scheda video.
- **•** Andare al sito della scheda video e scaricare i driver più aggiornati per la scheda video.

## <span id="page-28-1"></span><span id="page-28-0"></span>**Risoluzione dei problemi**

### **AVVERTENZA: Prima di iniziare una delle procedure di questa sezione, osservare [Istruzioni per la sicurezza](#page-4-1).**

**Diagnostica** 

Il monitor offre una funzione di diagnostica che consente di verificare se il monitor funziona correttamente. Se il collegamento tra monitor e computer è stato eseguito correttamente, ma lo schermo è scuro, eseguire la procedura di diagnostica attenendosi alle seguenti procedure:

- **1.** Spegnere il computer.
- **2.** Scollegare il cavo dell'adattatore di alimentazione tipo C, il cavo USB tipo C dal monitor.

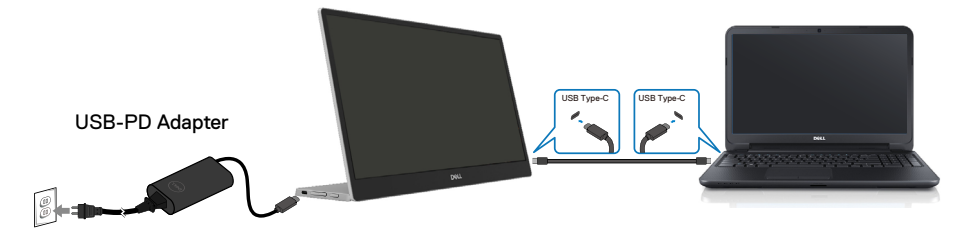

- **3.** Collegare il cavo dell'adattatore di alimentazione tipo C al monitor. In tal modo, il computer non viene coinvolto.
- **4.** Se il monitor funziona correttamente, ricerca il segnale e rileva l'assenza di segnale e appare uno dei seguenti messaggi. In modalità di diagnostica, il LED di alimentazione rimane di colore bianco.

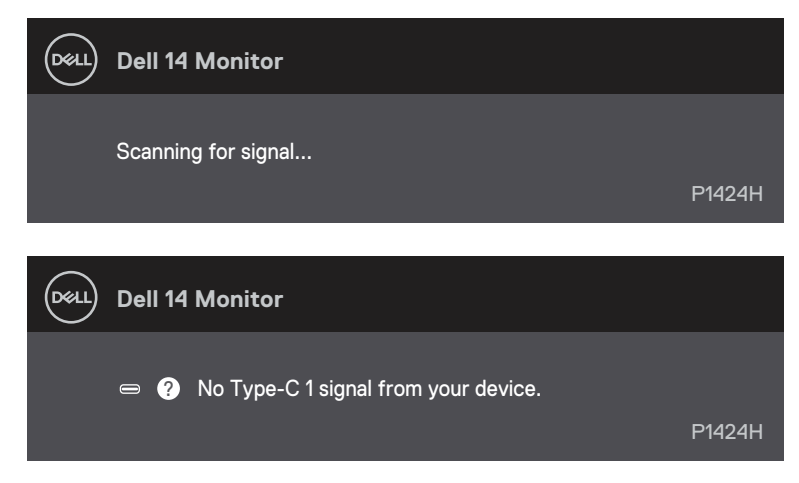

## **NOTA: il menu OSD supporta solo inglese.**

### **NOTA: Questi messaggi appaiono anche durante le normali operazioni quando il cavo USB tipo C è scollegato oppure danneggiato.**

**5.** Ricollegare il cavo USB tipo C del computer, quindi accendere il computer. Attendere che il riavvio del computer sia completato.

Se il monitor rimane vuoto dopo il punto 5, controllare il controller video ed il computer.

## <span id="page-30-0"></span>**Diagnostica integrata**

### **Per eseguire la diagnostica integrata:**

- **1.** Verificare che lo schermo sia pulito (niente polvere sulla superficie dello schermo).
- **2.** Tenere premuto il tasto  $\circledcirc$  per circa 3 secondi e attendere che appaia un menu a comparsa.
- **3.** Utilizzare il tasto Su/[+] per cambiare modello. Un modello di prova grigio appare all'inizio del programma diagnostico.
- **4.** Ricercare con attenzione le anomalie sullo schermo.
- **5.** Premere il tasto Su/[+] per cambiare i modelli di prova.
- **6.** Ripetere i passaggi 4 e 5 per esaminare lo schermo nelle schermate rosso, verde, blu, nero, bianco e testo.
- **7.** Nella schermata di prova del colore bianco, verificare l'uniformità del colore bianco e se il colore bianco appare verdastro/rossastro, ecc.
- **8.** Premere il tasto Su/[+] per terminare il programma diagnostico.

## <span id="page-31-0"></span>**Problemi comuni**

La tabella che segue fornisce informazioni generali sui problemi comuni del monitor che si potrebbero riscontrare e loro relative soluzioni:

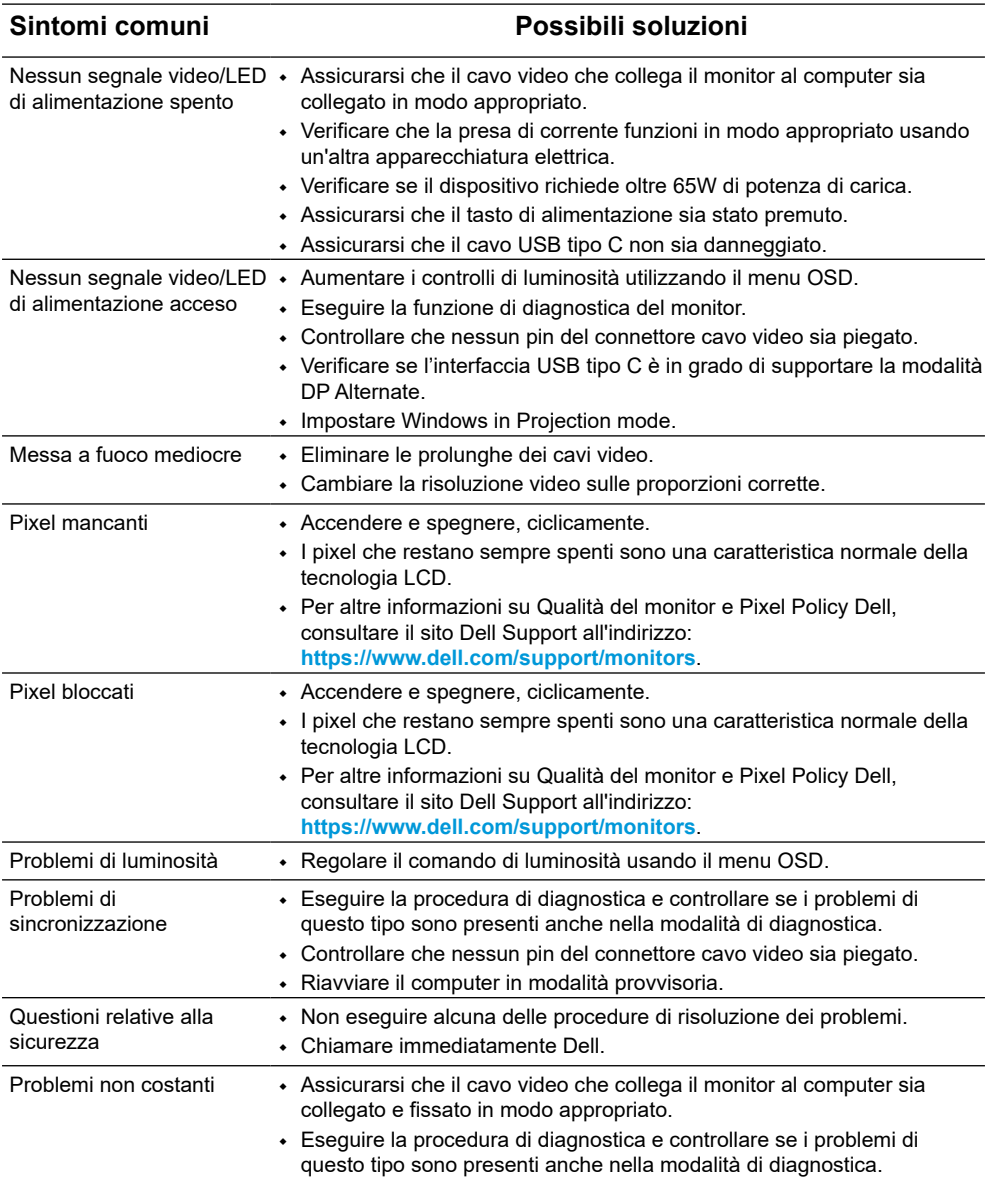

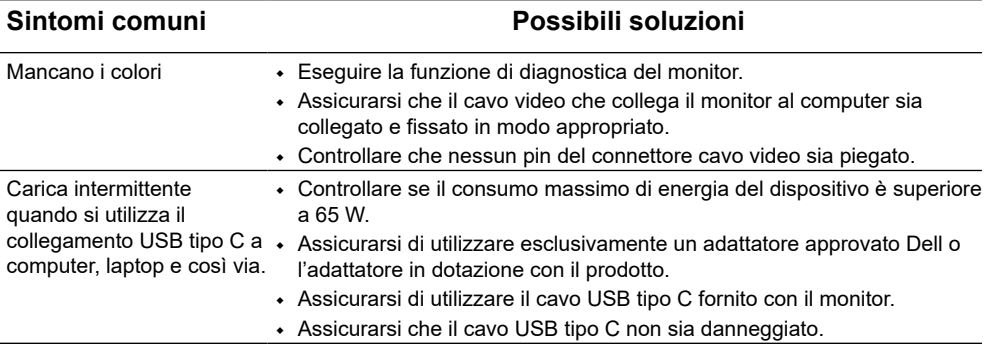

## <span id="page-33-0"></span>**Informazioni sulle normative**

### **Dichiarazione FCC (solo Stati Uniti) ed altre informazioni sulle normative**

Per l'avviso FCC ed altre informazioni sulle normative, fare riferimento al sito sulla conformità alle normative all'indirizzo [www.dell.com/regulatory\\_compliance](http://www.dell.com/regulatory_compliance)

### **Database dei prodotti dell'UE per l'etichetta energetica e la scheda informativa del prodotto**

P1424H: <https://eprel.ec.europa.eu/qr/1435998>

## <span id="page-34-1"></span><span id="page-34-0"></span>**Contattare Dell**

Per contattare Dell per le vendite, l'assistenza tecnica o l'assistenza clienti: [www.dell.com/contactdell](http://www.dell.com/contactdell).

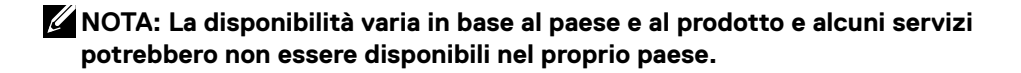

**NOTA: Se non si ha una connessione ad Internet attiva, le informazioni di contatti si possono trovare sulla fattura d'acquisto, sulla bolla d'accompagnamento del prodotto oppure nel catalogo dei prodotti Dell.**